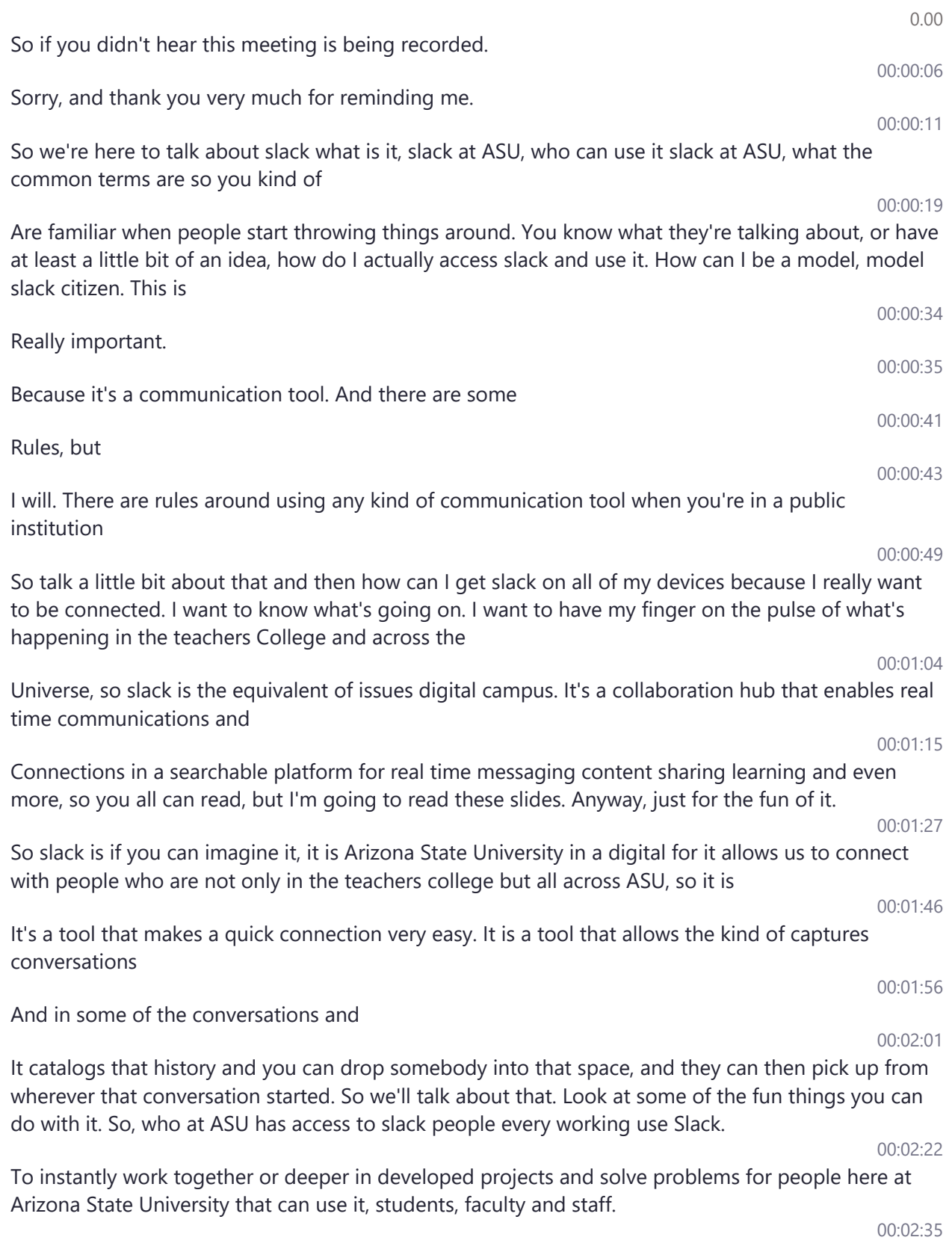

Back what last year, year before some time in history. There were a lot of people that were using slack. But it wasn't a university

Supported tool wasn't in a slack Enterprise Edition. And so we had some folks at Teachers College that were using it. We had five or six different

Departments that were using it for their own purposes. And likewise, and other colleges and other departments other units across the university. They were all using it. Some people paying for it. Some people using the free

There were hundreds of those that were out there and the university began to look at it and say, we've got all these people that are using this tool and it would make sense for us to bring that in and make that an enterprise.

collaboration tool that that everybody could use it didn't stop just a faculty and staff. They also added students into that and you can use this with Canvas, you can plug it in. So if any of you have any faculty members in here that are or out in Tempe, or in

Poly. If you're interested in using this with Canvas. We're not going to be able to cover that in this session, but I'll point you to some resources and places you can go to learn more about that. But you can plug this directly into Canvas and use it with students.

When they brought all of that together University went out and said let's make this an enterprise tool.

So,

They did that they called it the grid. So the grid is everybody all across ASU in Slack is the main container for all of the conversation that goes on within the tool. There are currently 29,730 active members in the largest workspace.

At the university, and that is the ASU community so workspace here, and you mentioned that. So the grid is made up of many different workspaces.

And workspace as kind of another container so grid being the largest container, workspace is being another container.

And those containers are dedicated spaces for a college 00:05:01 A course a school, a department. 00:05:05 Any particular unit that needs to use 00:05:09 A collaboration space where everybody can get in and talk to one another chat with one another. 00:05:16 These workspaces can hold many different channels.

00:05:21

## 00:03:23

00:03:43

### 00:04:03

#### 00:04:10

### 00:04:35

00:04:47

00:04:55

# 00:03:09

00:02:44

00:02:56

00:04:01

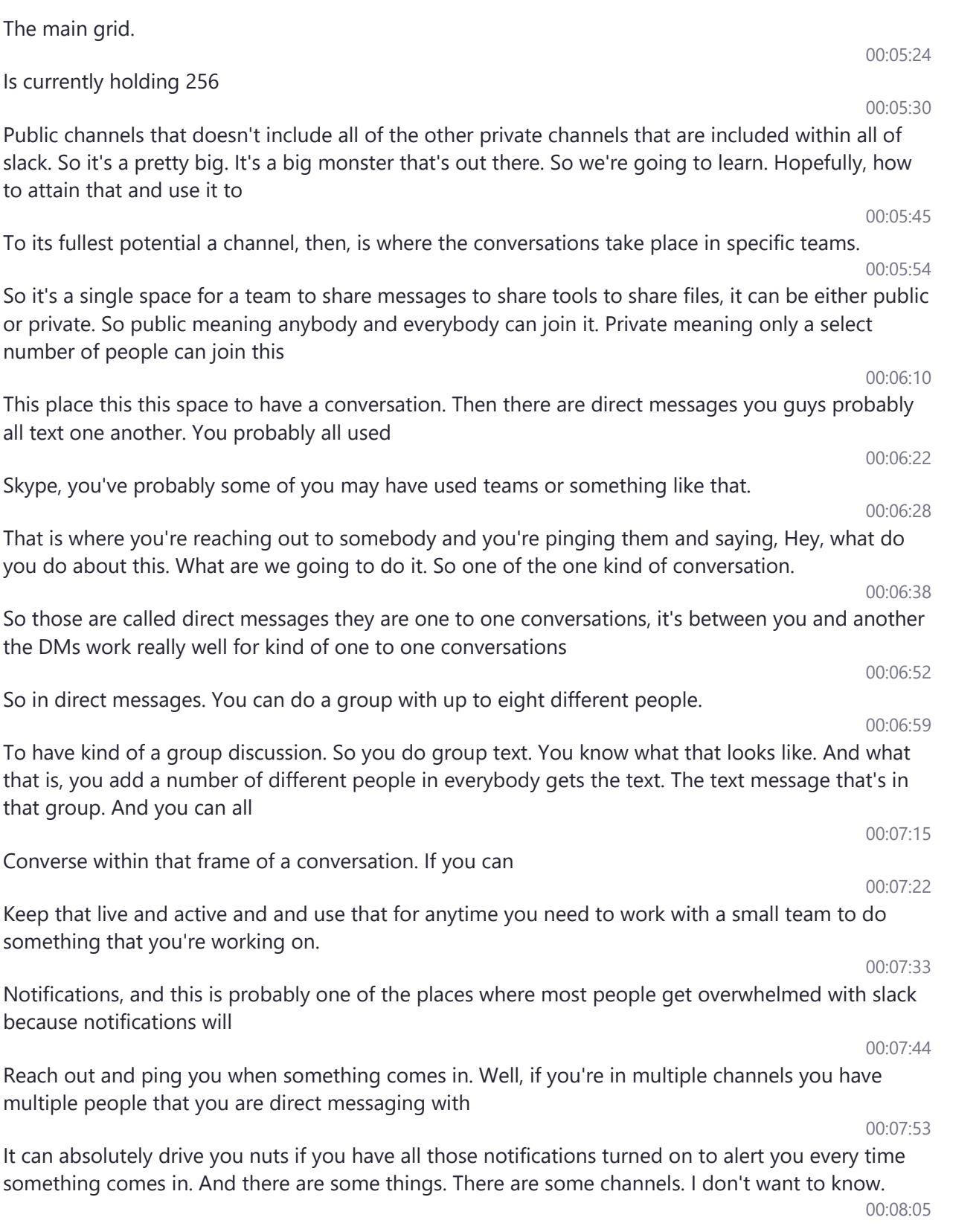

every moment of every day when something's coming in. I just want to go in and check those periodically. So there are ways to set that so don't let that frustrate you. And overwhelm you and get you to a point where you give up and run away. 00:08:21 So there are ways of identifying what your notifications are and how to set those up. I'll show you. So 00:08:31 One of the really rich things about slack is all of the communication that you do within Slack becomes searchable for you. 00:08:40 So across all the channels that you're in, with all these different people in all the different conversations to go 00:08:49 On within those if there is something that happened at some point in time, you're trying to remember where is that where Did somebody say that 00:08:57 You can actually go in and do a search and search all of the public channels and also search in your direct messages that you have done and any private channels that you're in, it will show you things that you have 00:09:13 You have been involved with 00:09:15 And public channels and bring back everything right channels only for those people in those private channels will be able to see the information and search for the information that happened. 00:09:27 That was shared within there, your direct messages the same way. Only people that are involved in those conversations that make sense so far. 00:09:38 So the next thing is how do I, how do I access it. Where do I get it, everybody's talking about the slack thing. I don't know what it is or how to get to it and and how to 00:09:49 Get busy and start using it, well slack at ASU, you can get to it using your browser, you can get to it using an application on your desktop, laptop, whatever you have. You can also add it on your phone, either iOS or Android 00:10:05 And carry that with you wherever you go so somebody can reach out to you and ping you based on your notifications and you want to do that. You can also set Do Not Disturb and those types of things. So when you're away from work and can be away from work. 00:10:19 So if you're using the apps on your phone. If you're using it on your 00:10:28 Well, really wherever you use Slack, it stays in sync. So it's not like you have to update one and the other, it's all in sync. You know, all presidents to you all the conversations that you've had. You can go back and find them. 00:10:41 So it's synchronized and allows you to use whatever particular tool and device, that you want to use

00:10:49

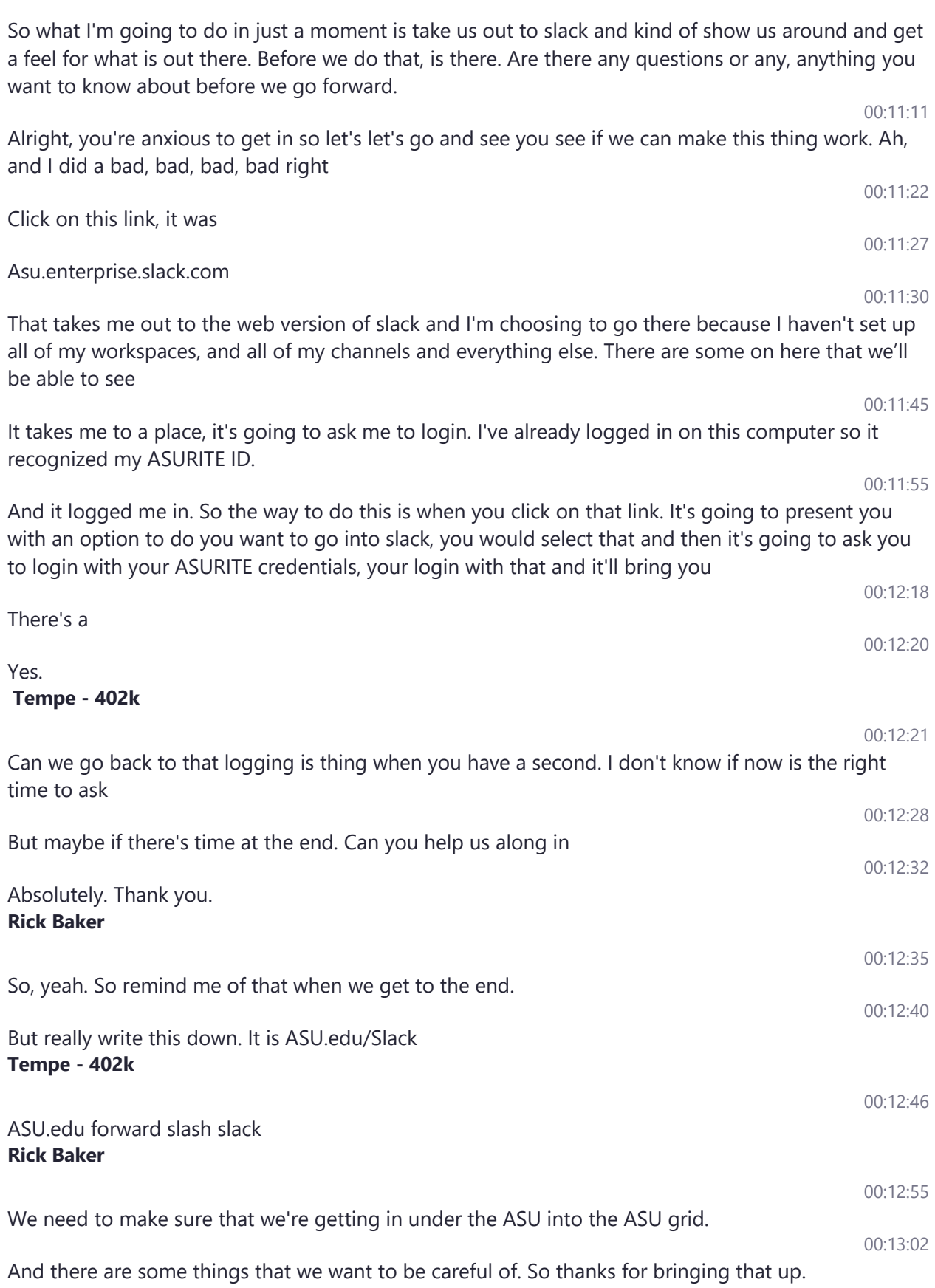

If you're not, if it's not asking you to login with your ASURITE credentials or if it doesn't take you on if you're already logged in with your ASURITE credentials, then you're probably in the wrong space. **Tempe - 402k**

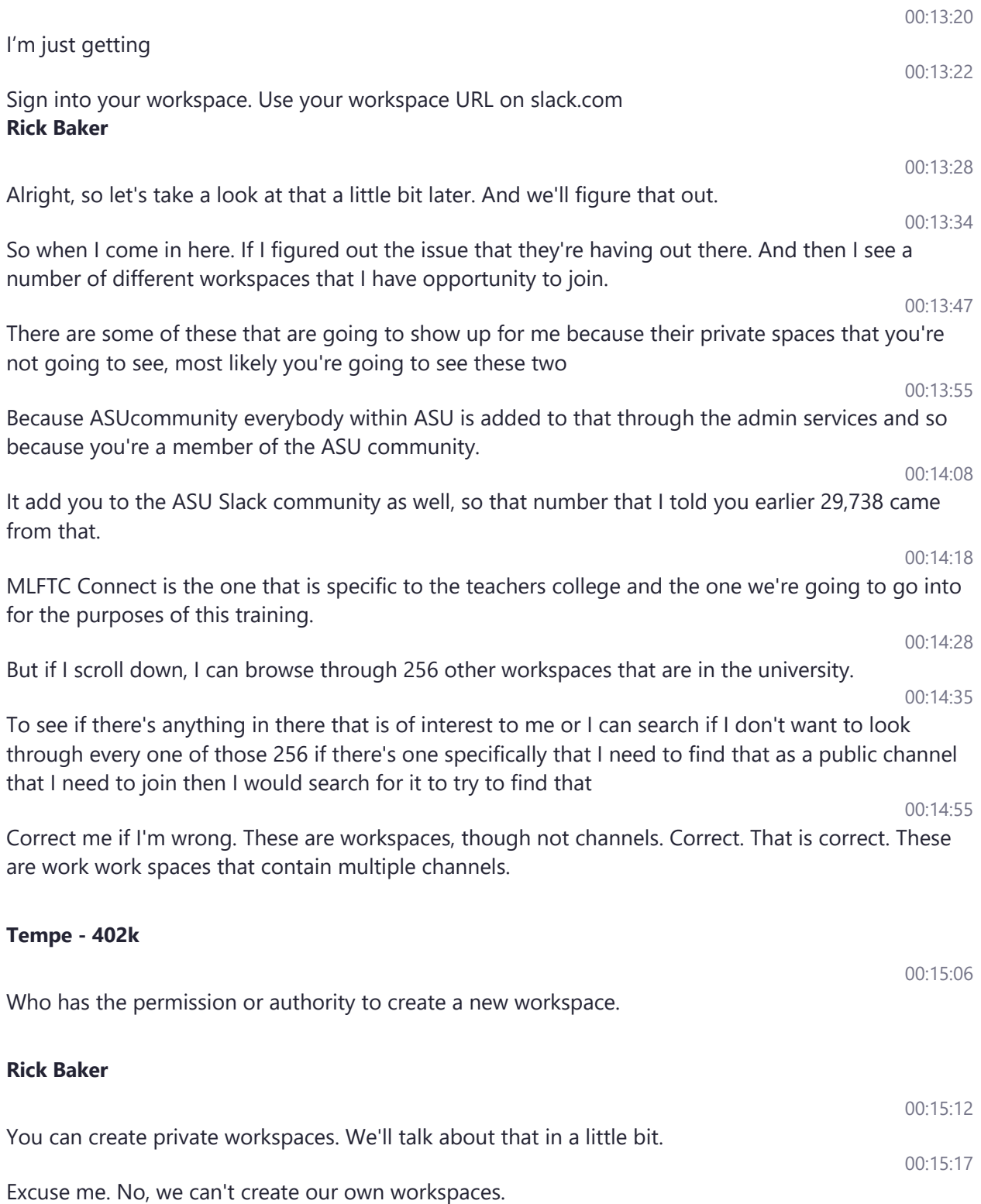

There are pathways and methods to do that but contact either Kelly awry and we can help you. 00:15:30 Get those requested and get those setup for

### **Tempe - 402k**

Okay, thank you.

### **Rick Baker**

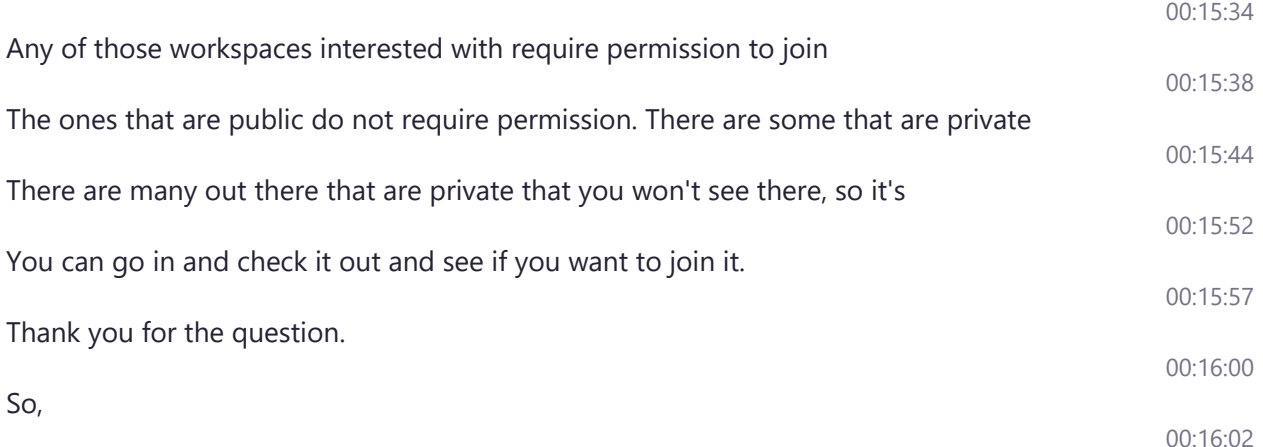

Already when I came in here and asks me slack need your permission to enable desktop notifications. I'm just going to close that for right now. And then it's going to scream at me instead and saying, really, we strongly recommend that you do this, I'm going to ask you to ask me later.

And so we can come back to that. You can choose to allow it. In fact, I would suggest you go ahead and do that because that's your computer, asking you, if it's okay to do that. It'll do that same thing on your phones. Well,

00:16:36 So just going to kind of run down some of things in call these out to you. 00:16:42 We can 00:16:44 I'm imagining that most of you have seen some of this. This is the pain in which you're going to see most of the conversation take place. 00:16:54 This is where 00:16:56 People will share a post and then 00:17:01 People reply to that respond to it. We'll come back and talk a little bit more about that. In a few minutes 00:17:11 This identifies the MLFT connect this identifies the workspace that I'm currently in and

00:15:22

00:15:32

00:16:20

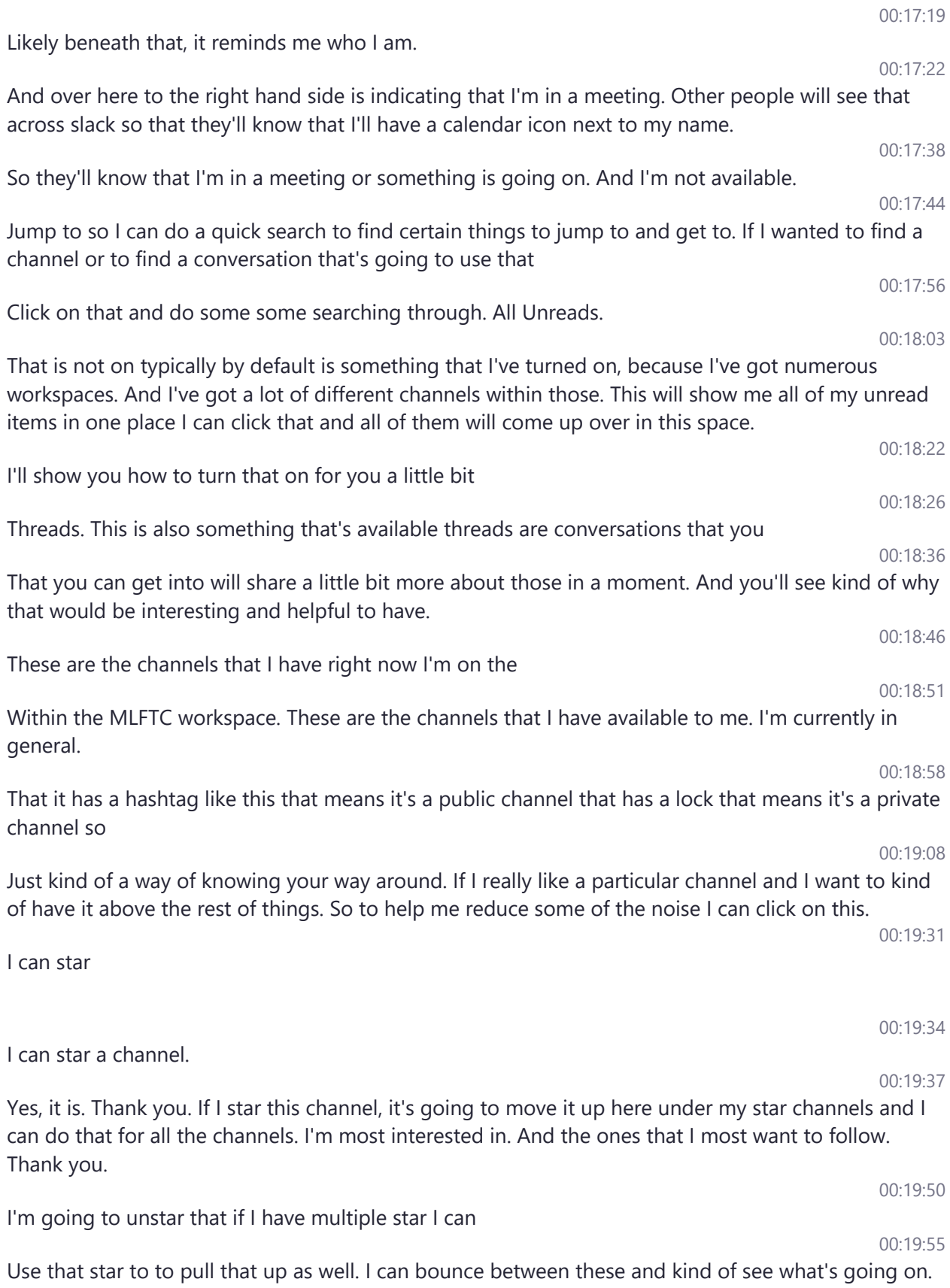

00:22:51

# 00:20:59 Gave it a thumbs up and others are celebrating that with a Ta-Da and you're wondering how did they get those where they get them from you can click on this reaction to add a reaction and you 00:21:15 and I'm good with it, heart is hey, I love this is really great. 00:21:26 things. 00:21:43 Something else that you might want to do if you wanted to respond directly to Kevin's 00:21:48 Post, you can do a thread. So you could come in here and 00:21:55 Create a thread reply directly to that. I'm not thinking about this. So I don't really want to post something because this will go live. 00:22:07 But I could I could respond directly to whatever he was saying, and it would fit up underneath here very nicely and it would show my face and a number of other people that might be responding to that in the different replies that they had 00:22:27 So rather than responding in this manner. 00:22:33 00:22:36 As a thread as threaded reply and it's nicely tucked up and you can go in and look at those and then

under the threads. I could click on that and show me all the different threads that have been

Be race specific with this. If you wish to show the kind of skin tone that you that you have

can

You can choose any of these these handy reactions checkmark is really good for hey, I've seen this,

I'm watching this, or hey, I'm going to come back. I'm looking at this, but I don't have time to get to it right now. I'll come back to that later. And this really makes me happy. So those are all kind of cool

in and see what's going on. So Kevin made a post

Important information. And there are a number of people that are reacting to that post so you can hover over this and see that Ana, Marissa and Jody are all celebrating this are clapping. Notice it says

I'm looking down here. And notice, this one is kind of highlighted, it's bolded, so that means that there's been some activity in the shoutouts someone go down and see what's going on.

00:20:14 I clicked on shout out, it indicates to me that there are two new messages I can dismiss that I can go

00:20:02

00:20:28

00:20:30

00:20:48

00:22:01

00:22:09

It as a

involved.

And

skin tone 2 you can actually

Are more unread below, and that is probably in some of my direct message. Oh, that's in some of my organizational channels which is the next thing. So I have all these channels within 00:23:02 MLM, etc. And then I've got these wonderful channels within the organization. This is all the ASU and the other channels that I belong to this is 00:23:13 Only some of them. I have some others and other workspaces. These are ones that actually kind of fold up under here nicely because added another way 00:23:25 There are direct messages that I can direct message different people and thankfully I don't have any of those showing right now but 00:23:34 The yellow button here identifies it they're active. If it's empty that means that they're away and it looks like the Paul Willett is out sick today. So he went in and under his profile was able to set that he is out. 00:23:53 Sick. And then there are some apps that I have added in I've added an Outlook Calendar, and there's a nifty tool is called slack foundry 00:24:02 That I've added in Slack Foundry is a training tool. If you want a tour of slack. You can use that. So you can go in and add that in to your slack. So you can kind of play around with that and have slack walk around and show you 00:24:22 Any quick questions about any of the information that I've shared with you so far about these items. 00:24:31 I'm assuming in order to see the calendar by your name, you first have to add the outlook app. 00:24:35 Yes. So to see the calendar by my name, and we need to add the Outlook app. So if you're wondering, well, why don't fit. Why doesn't slack know that I'm in a meeting and why didn't it tell everybody that because maybe you haven't added outlook to your 00:24:52 To slack. So there are different apps that you can add. We'll talk about that. Yes, on the **Unknown Speaker** 00:25:00 On the outlook as far as showing that youre in a meeting how specific is it **Rick Baker** 00:25:09 It will not just show that 00:25:12 During 00:25:20 Your meeting. 00:25:23 This is showing me in a meeting from the Outlook calendar app that's me. So, and by the way I do communicate with myself. And this is something you probably want to do occasionally if you if you have notes and things that you want to 00:25:41 Share with people. 00:25:43 But you want to know what it's going to look like before you post it, you can post it to yourself first see what it's going to look like. 00:25:52 And see how it's going to behave. And I think I did that up here, sometime before 00:25:58 So do you have a message with a lot of strange different formatting, send it as a direct message to yourself to make sure 00:26:07 And everything's fine, so I wanted to see how it's going to behave 00:26:13 So I sent that message to myself just to see what it would look like. And these are different ways. 00:26:20 Of doing some things. So I wanted to see 00:26:23 But this gives you a note. 00:26:26 Just space you can drop messages. You can do a list of things you want to do that day. Make a list of things for yourself. Keep links and files handy. So that's kind of a nice thing to have. 00:26:44 And it does remind you that you do need to supply both sides of the conversation. 00:26:50 What else 00:26:54 Under this top 00:26:58 Where it has a little drop down under MLFT connect. If I click on that. I can set my status. So this is currently I'm in a meeting, but I could also I could clear that status out 00:27:16 And I could go back in and 00:27:19 I can set my status, I can say that I'm out sick today I'm community I vacationing I'm working remotely. So it's a nice tool to use to let people know 00:27:30 Kind of that you're away. So in on Outlook, it would be they'd have to send me an email to find out that I'm gone. If I did it here. If I click on vacationing than they would know in Slack that hey, he's on vacation is probably not going to get to this so I can choose somebody else to ask this question to. 00:27:53 For myself back in a meeting. 00:27:55 Also in that one thing that we've learned in our department is when you set those statuses. You can also put the to and from date you can customize it as well. Yeah. 00:28:05

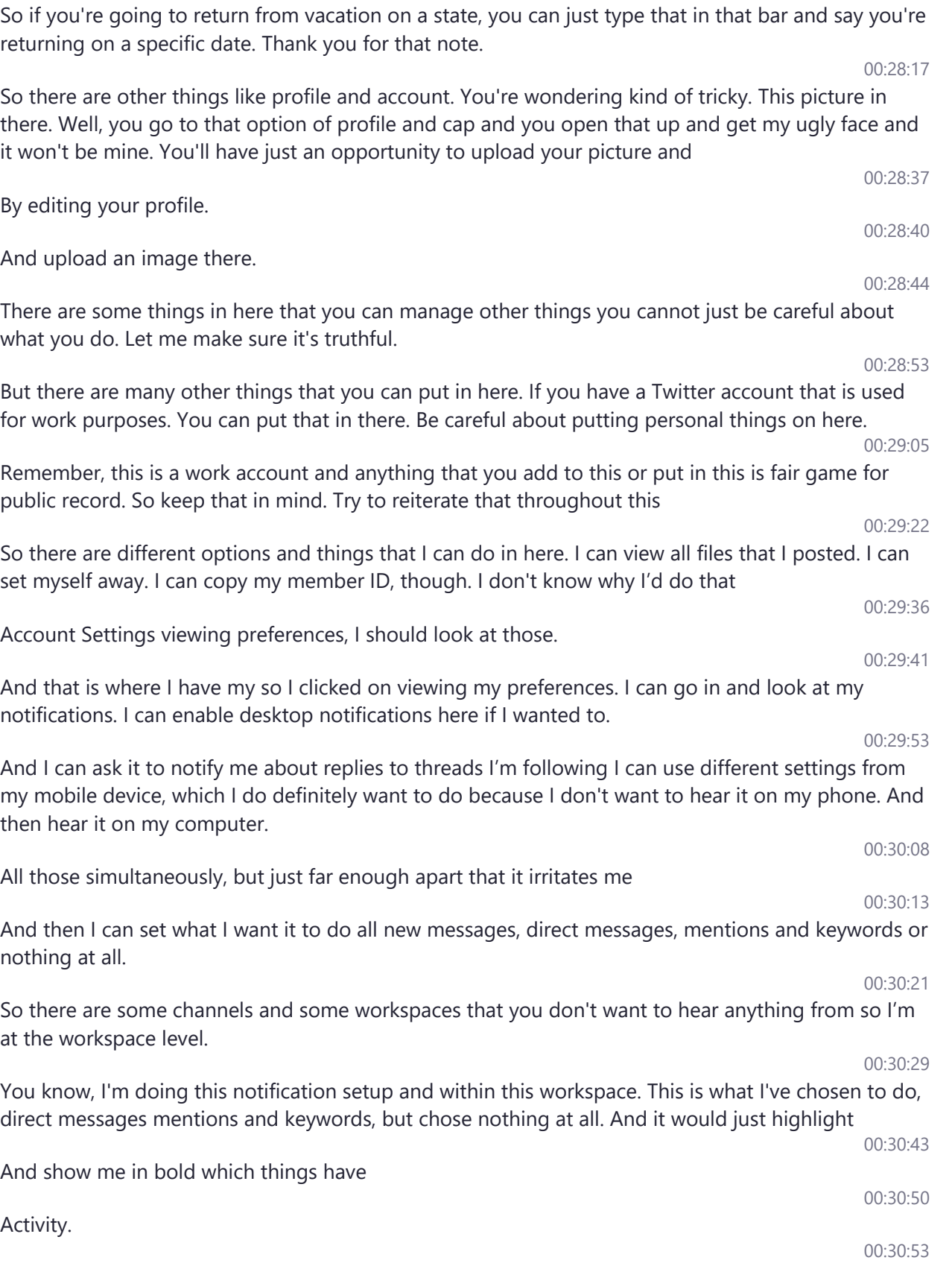

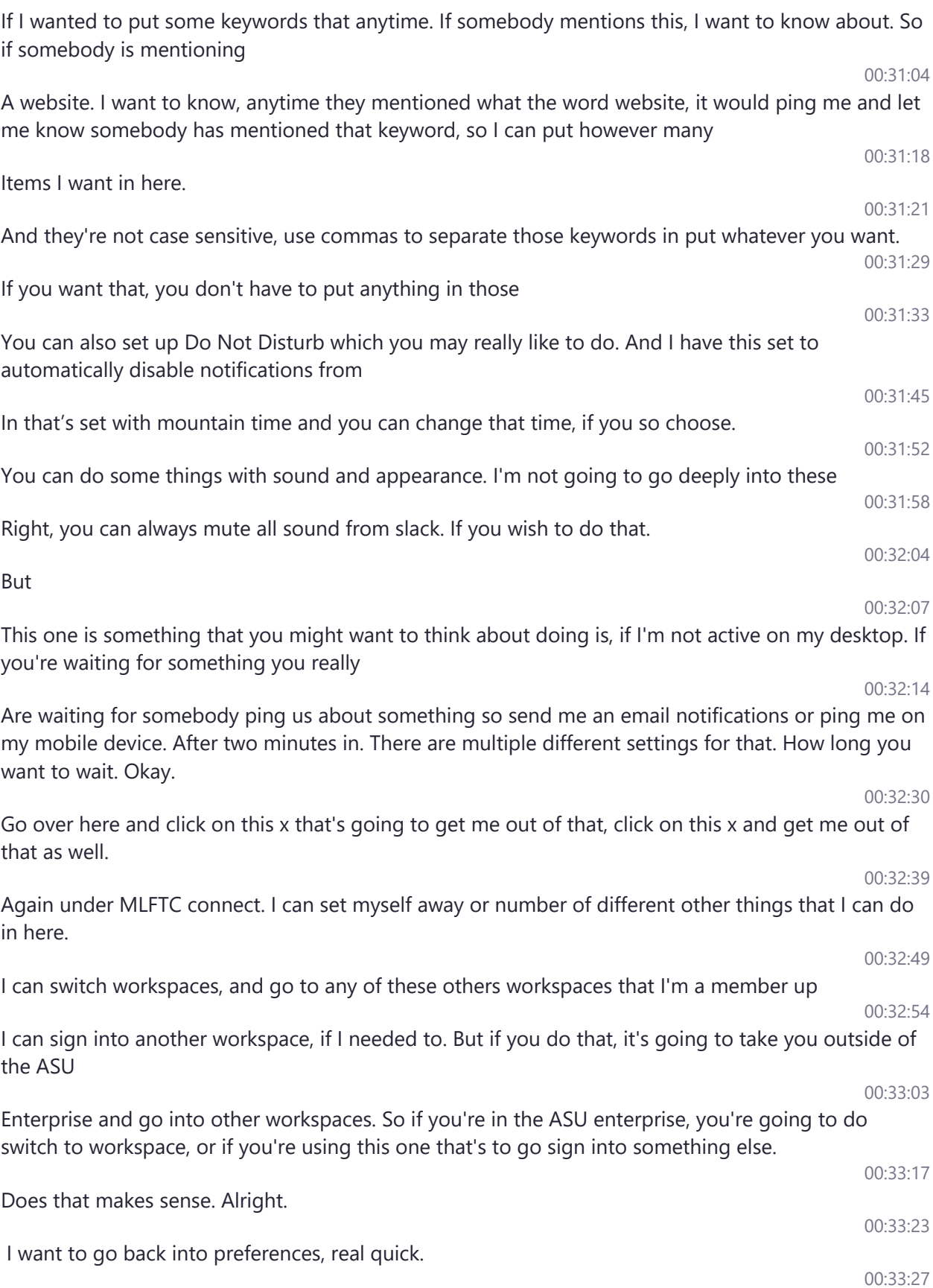

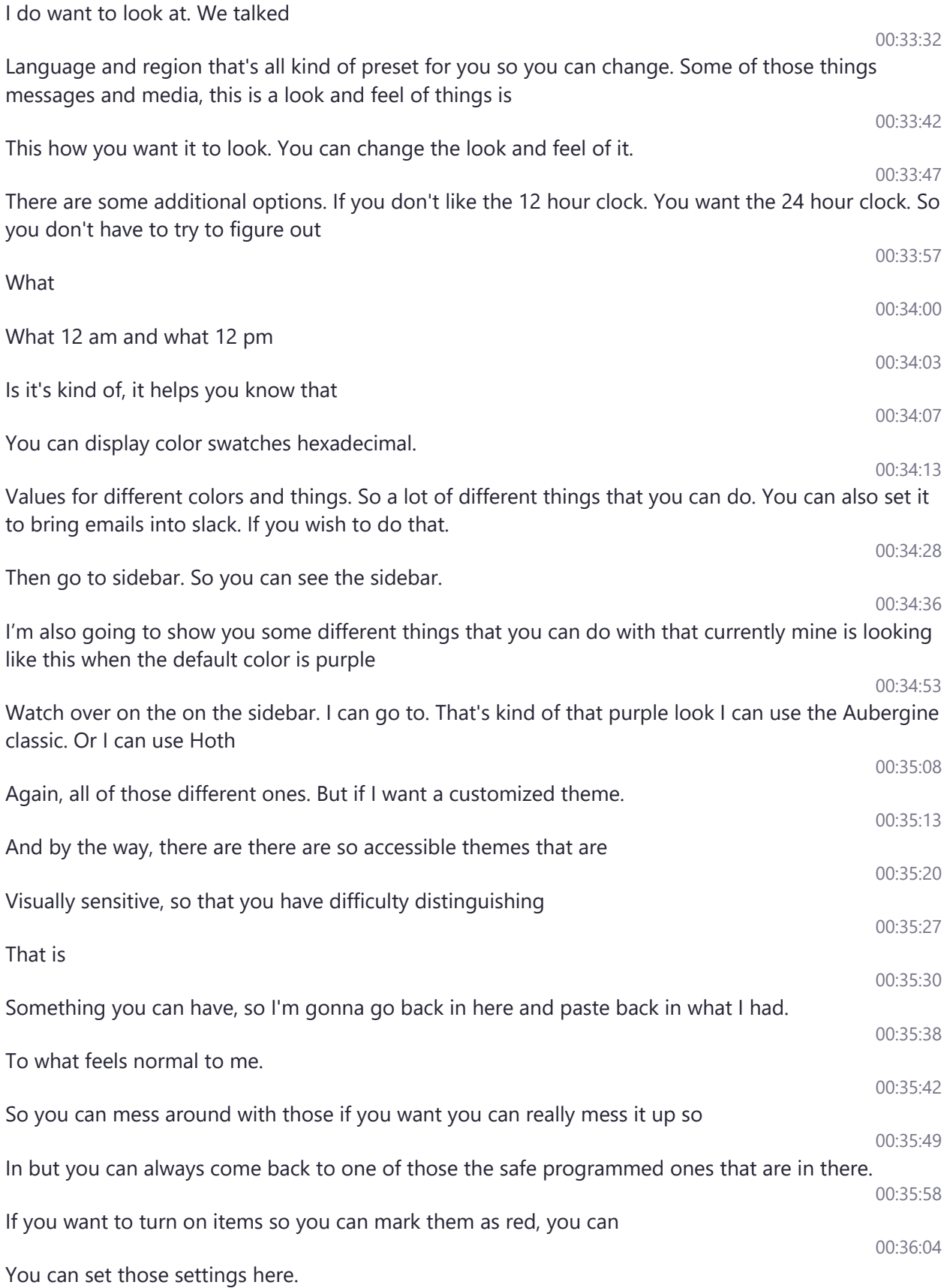

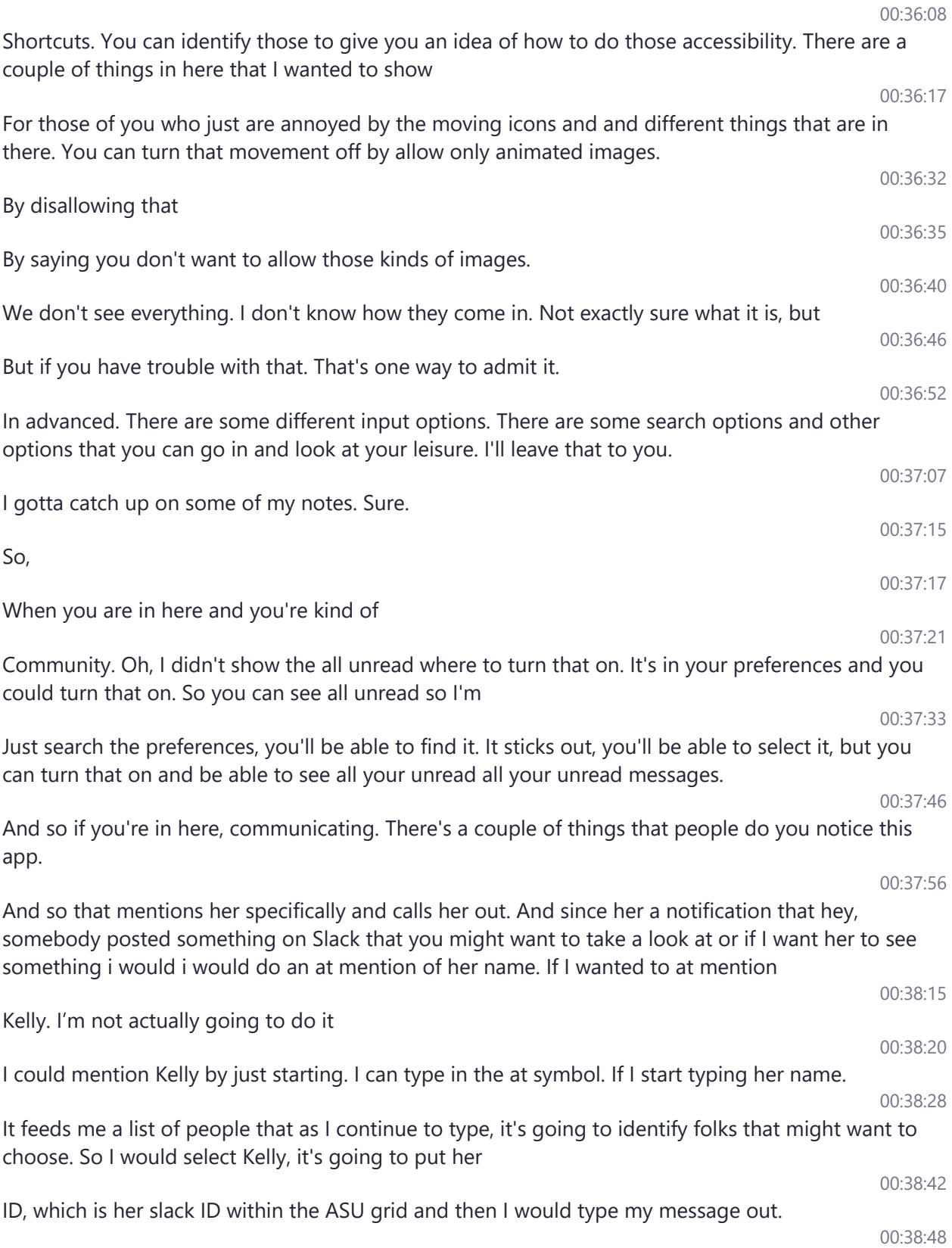

just for Kelly to see, but I want to make sure that she sees it. If I wanted to reach out directly to Kelly and talk to only Kelly, I would do a direct message to Kelly. That makes sense. 00:39:08 There are other people that there's another option to do an at channel. If you do at channel it notifies everybody in in that particular channel. So let's say that there are 700 people in the deans doings channel but I think we're all added automatically to all these channels. Right. 00:39:34 You can subscribe 00:39:37 So if. So let's say that there's 600 people in there. If I do at Channel. It's going to go out and notify all those people that I posted a message. So you need to use that very judiciously out to choose words that I say 00:39:54 Carefully because you don't want to wake somebody up in the middle of the night if they've got if they haven't set there do not disturb those kinds of things. 00:40:03 For private channels, it may be okay to use that if you want everybody to see it. But if you're a one of these larger kind of community channels doing it at Channel. 00:40:15 Can be annoying and people may call you out for it so 00:40:19 I think and I might be wrong on this, because I've tried to do that within our own department and it wouldn't allow me do that because I'm not an administrator on some of these channels. 00:40:31 And their settings that allow that. So there are settings that you can when it comes to public channels. There are settings that will allow you, that only certain people can post to the channel. 00:40:45 And there are settings that say subscribe everyone to all of the general for allow for people to subscribe itself. Okay. There are a variety of settings that can be done by the admin. 00:40:57 Or the owner. Okay, so if I want to do that and mentioned the at channel I would need the administrator of that channel to give me that permission straighter, the works of the workspace. Okay. Yeah. 00:41:09 The workspace say that okay and then I do have one other question when you were talking about the unreads 00:41:16 I have notifications come through on my phone and my watch. And once they do if I clear on my, on my phone or swipe them. 00:41:25 It does not notify me when I get back to my desktop. So how do I mark it as unread so when I go back even if I clear it on my phone. How do I go back to my desktop. 00:41:37 And see those messages, because it's no longer bolded within the channel so you have to allow yourself to do that within the preferences. Okay, so if you go into preferences. 00:41:51

Making sure that Kelly sees whatever I posted. Maybe because I'm posting this in a channel. It's not

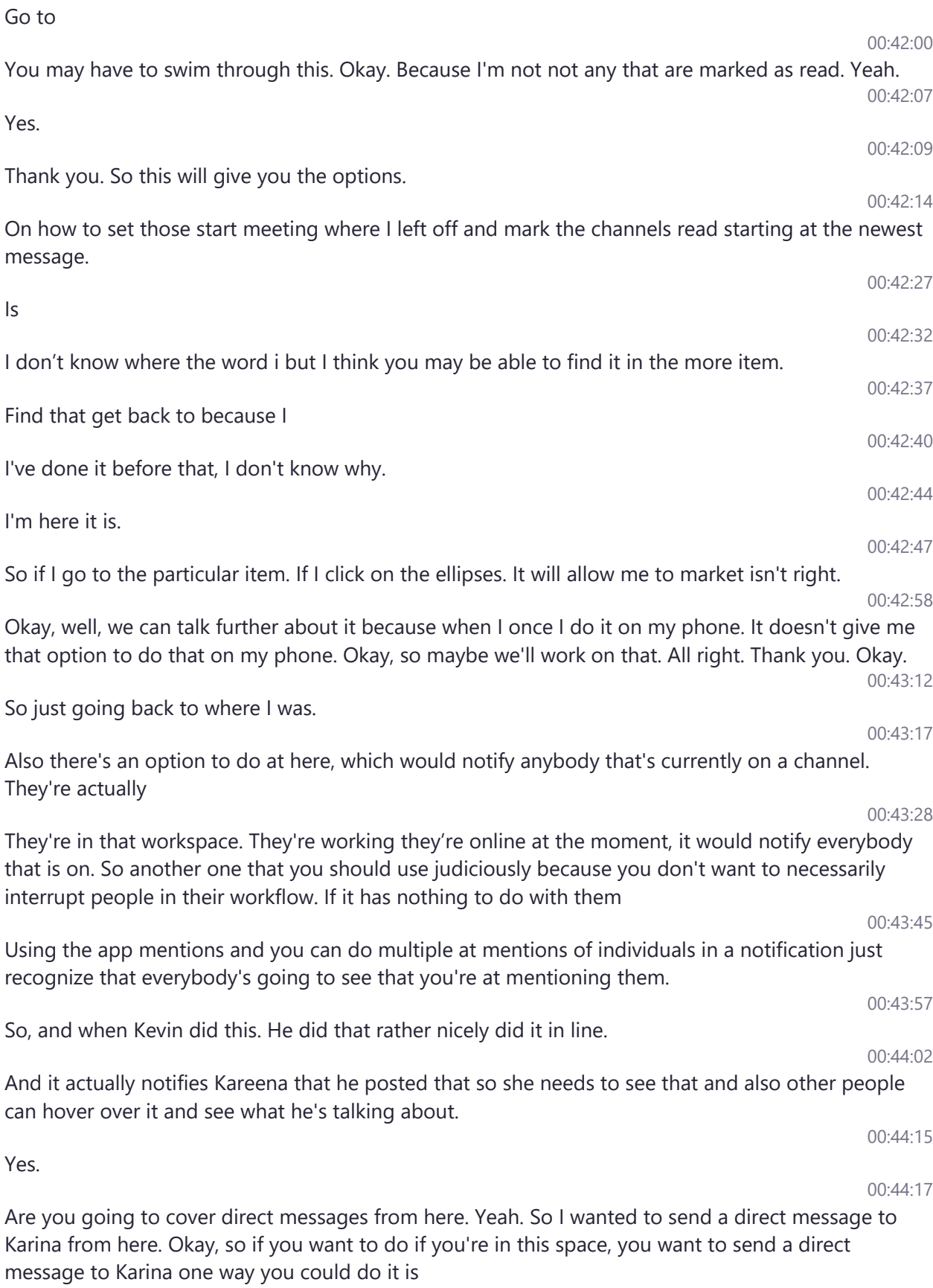

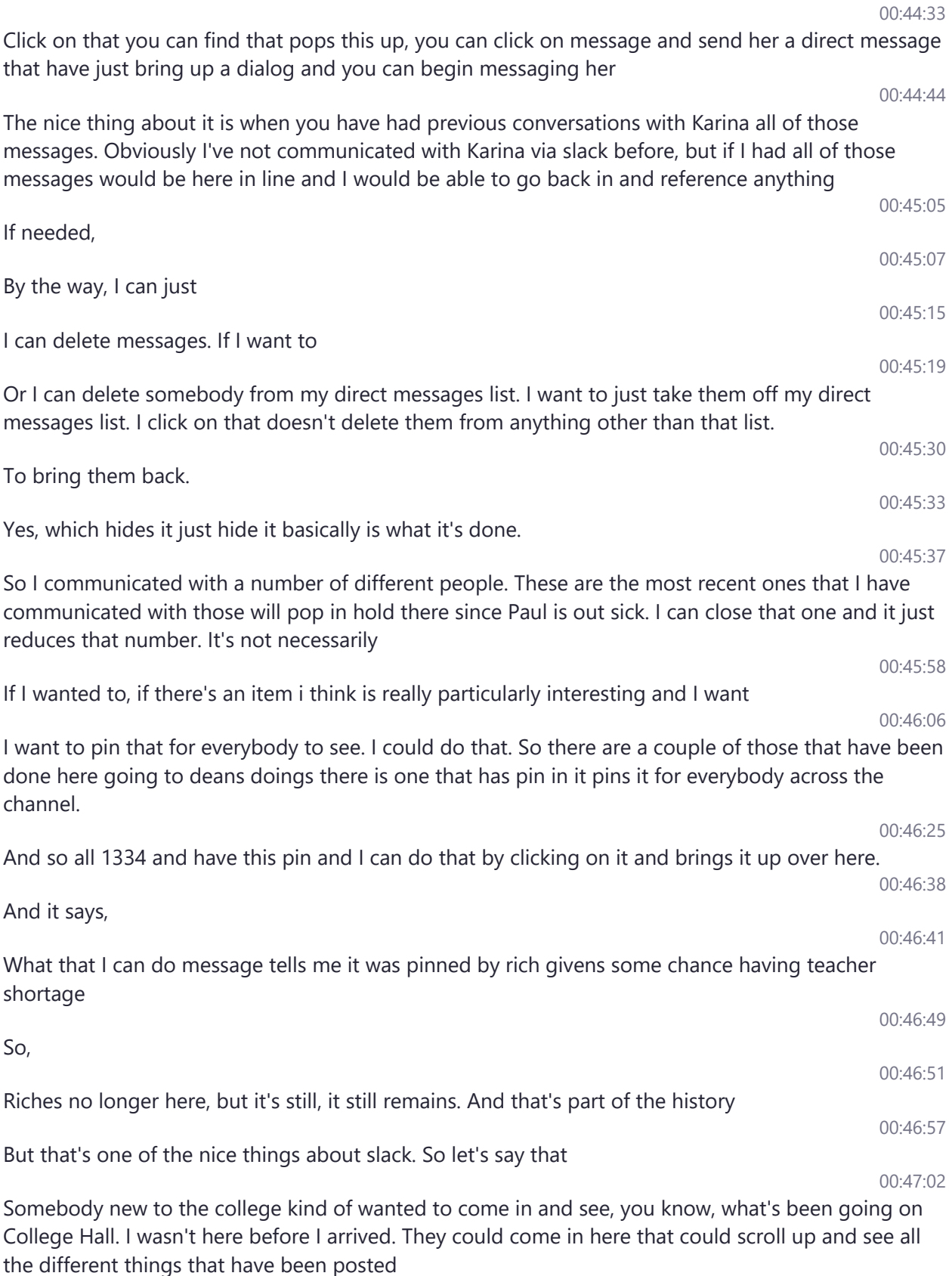

00:47:15

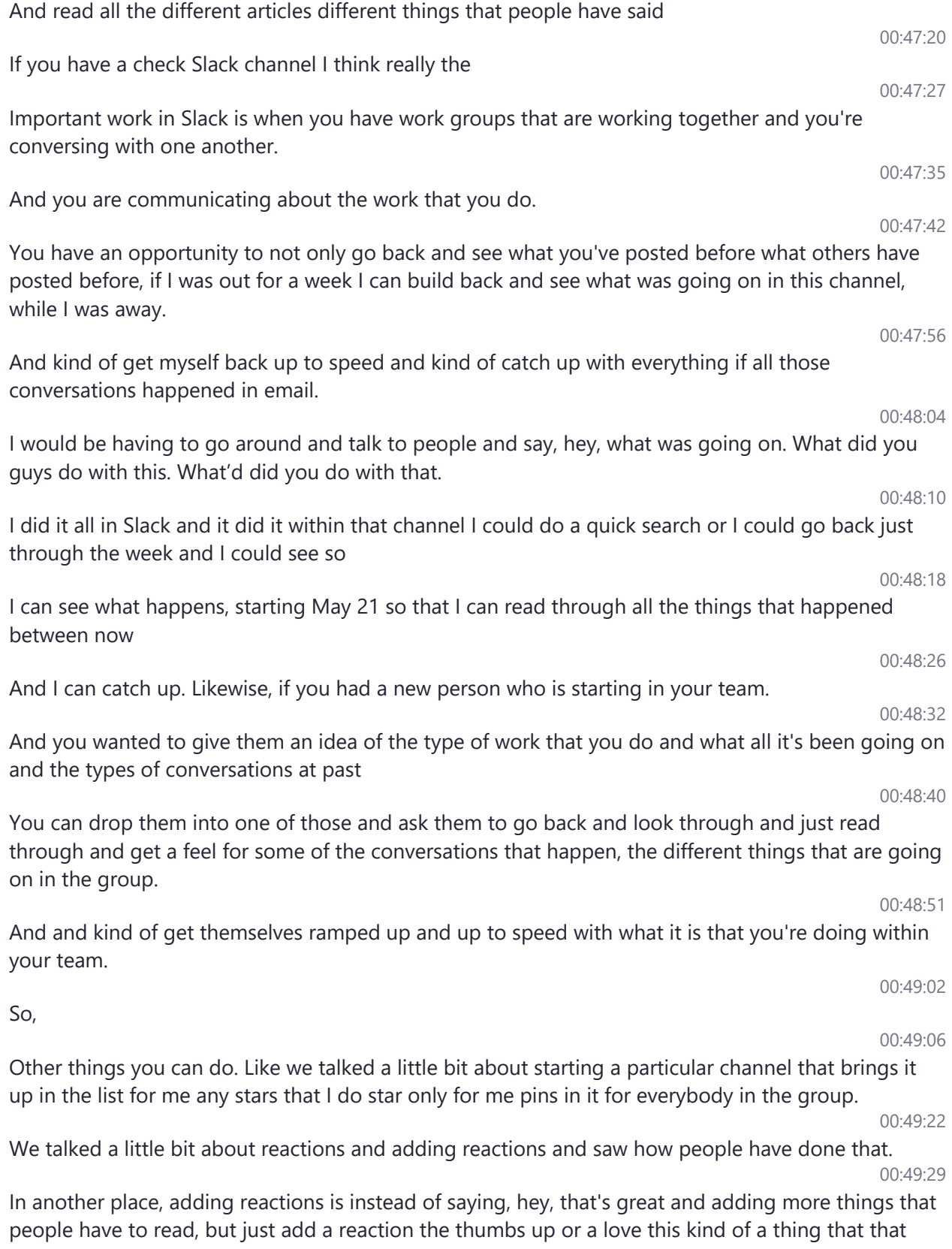

notes that hey, I was looking at this, I saw that in appreciate it.

00:48:40

 $51$ 

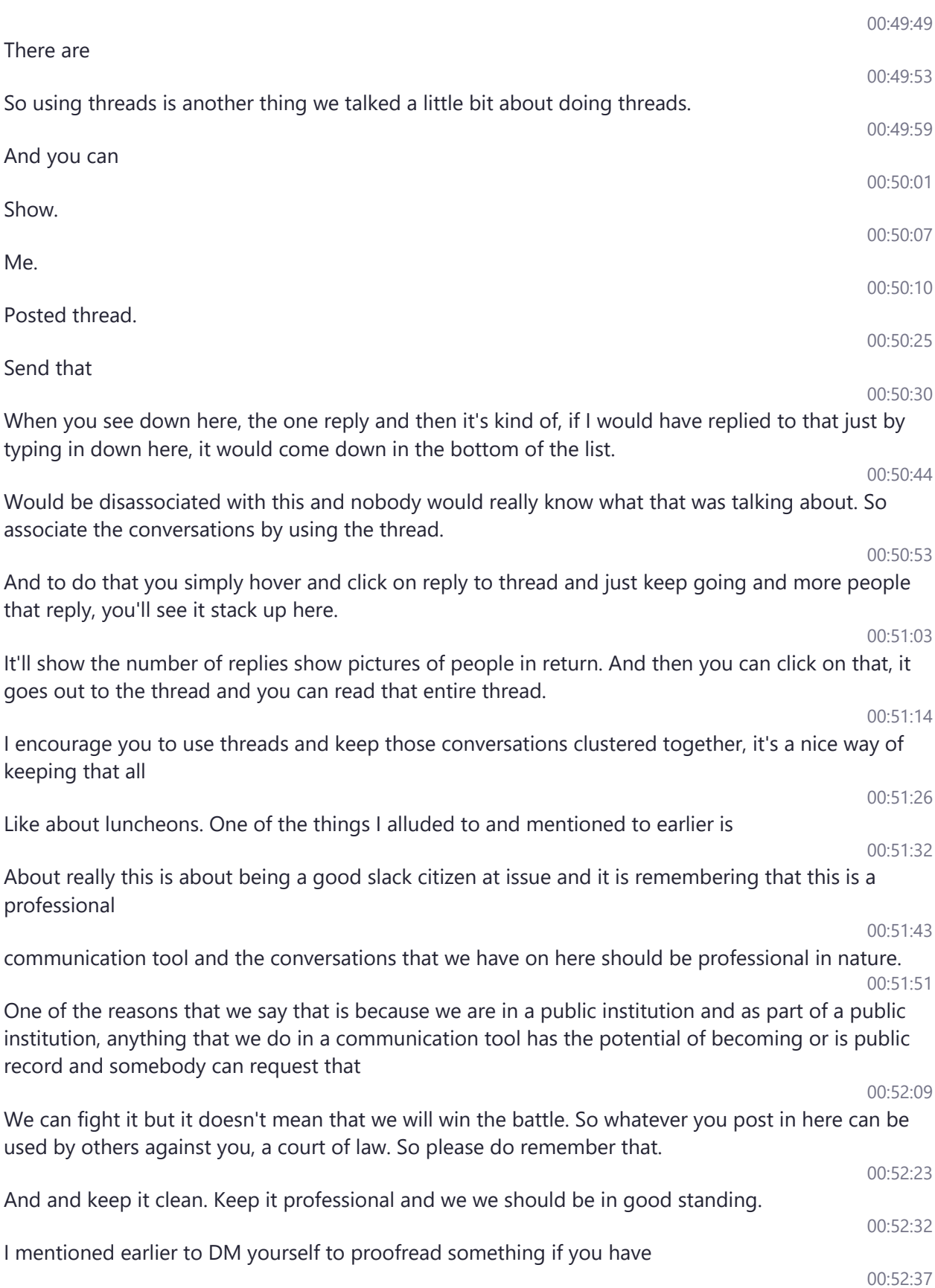

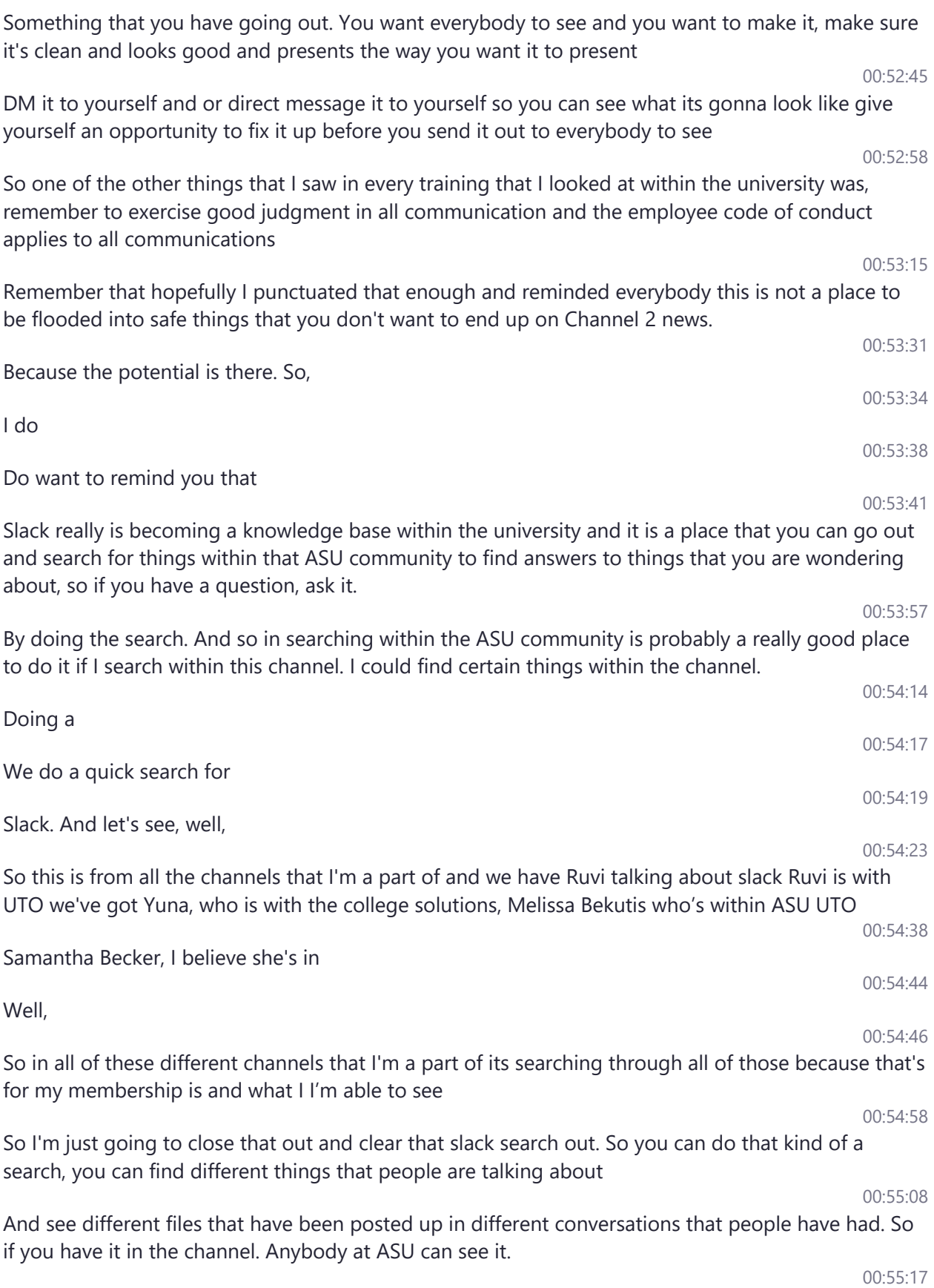

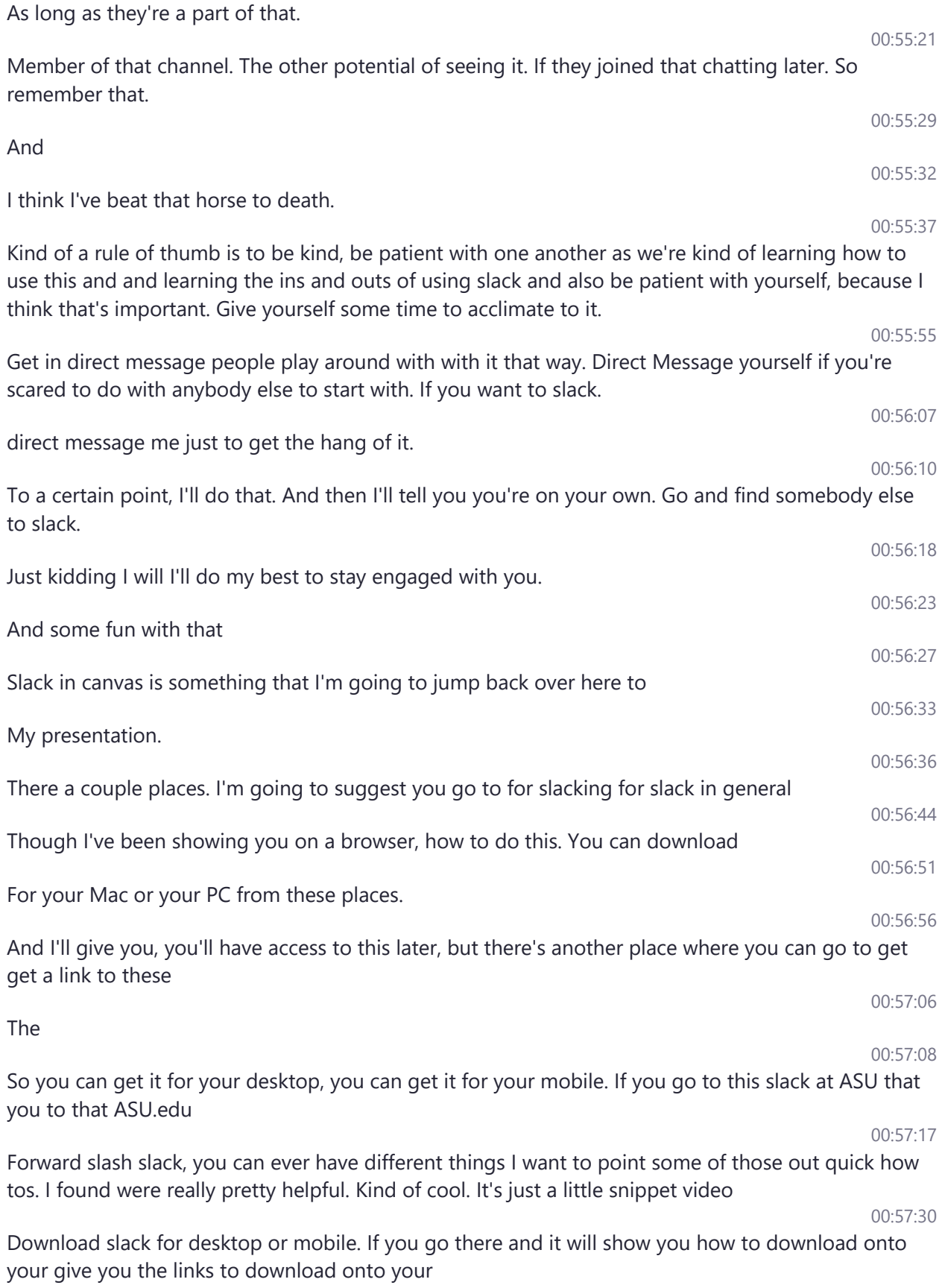

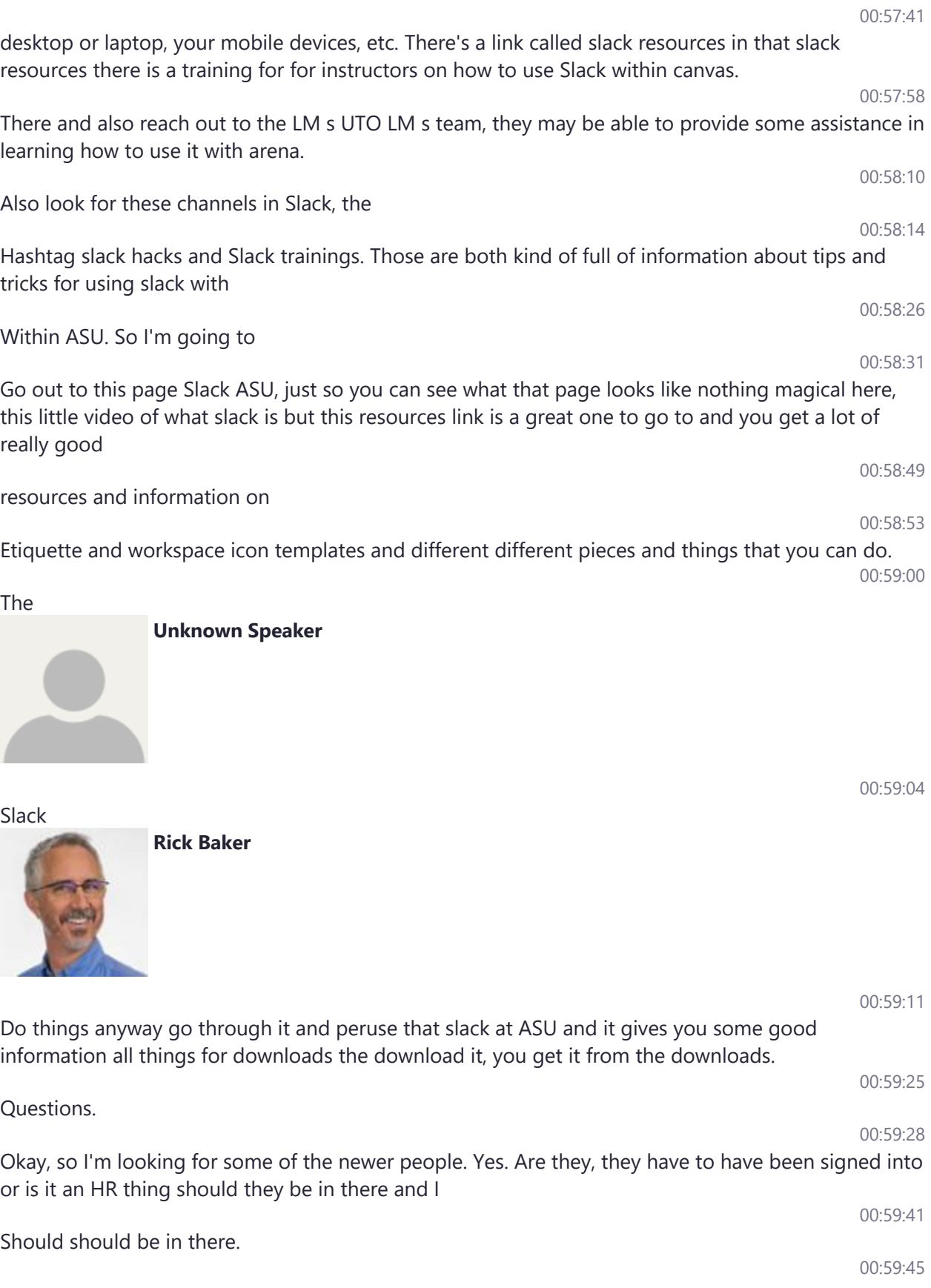

If you can't find them. You can also browse by their ASURITE, because some people have not come in correctly. Okay. Do you find those send me an email. So I can fix those. And then you can add them by me. Okay.

00:59:58

And we were talking about using this like with our students is that, I mean, ont the ASU community. One is everyone

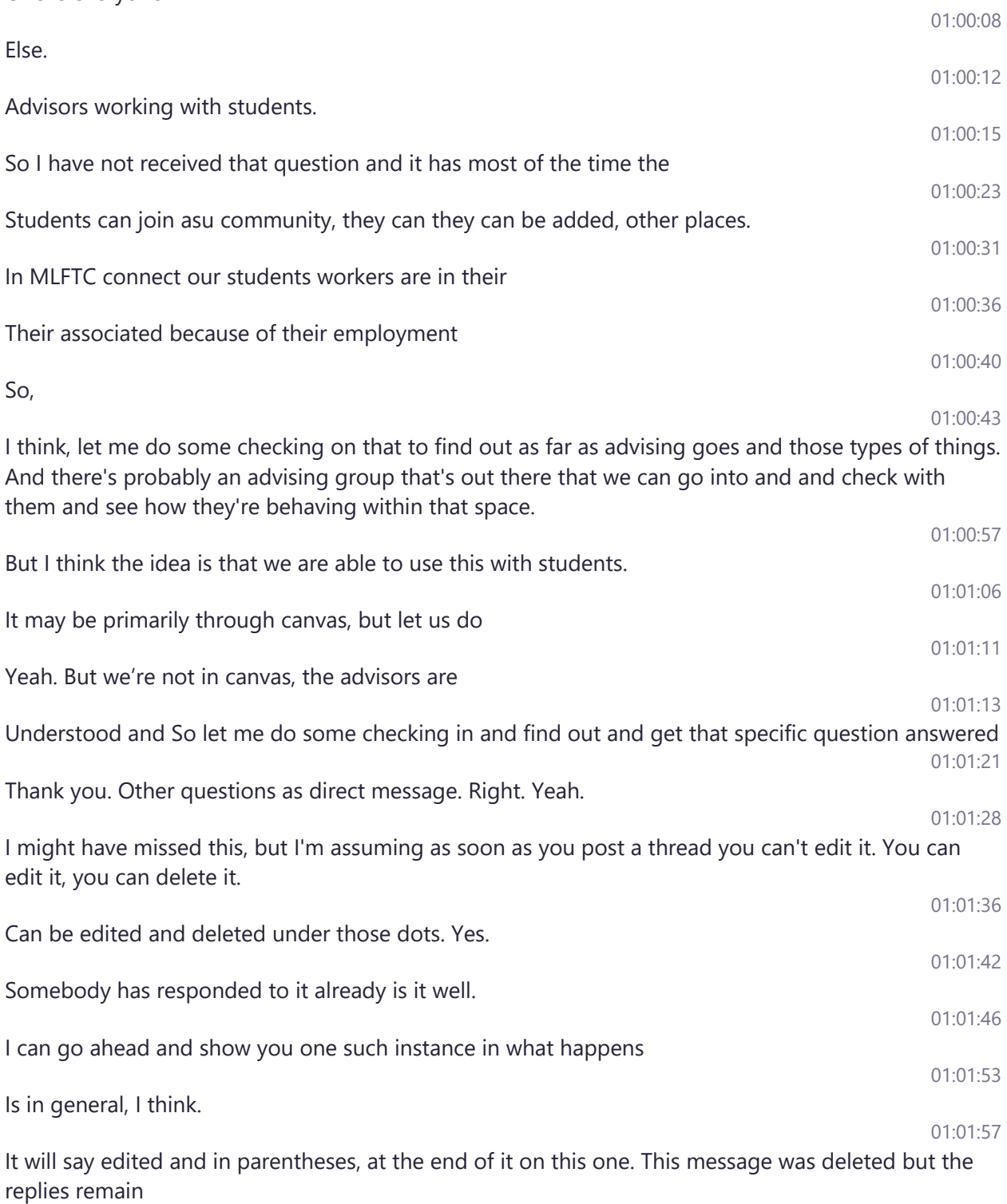

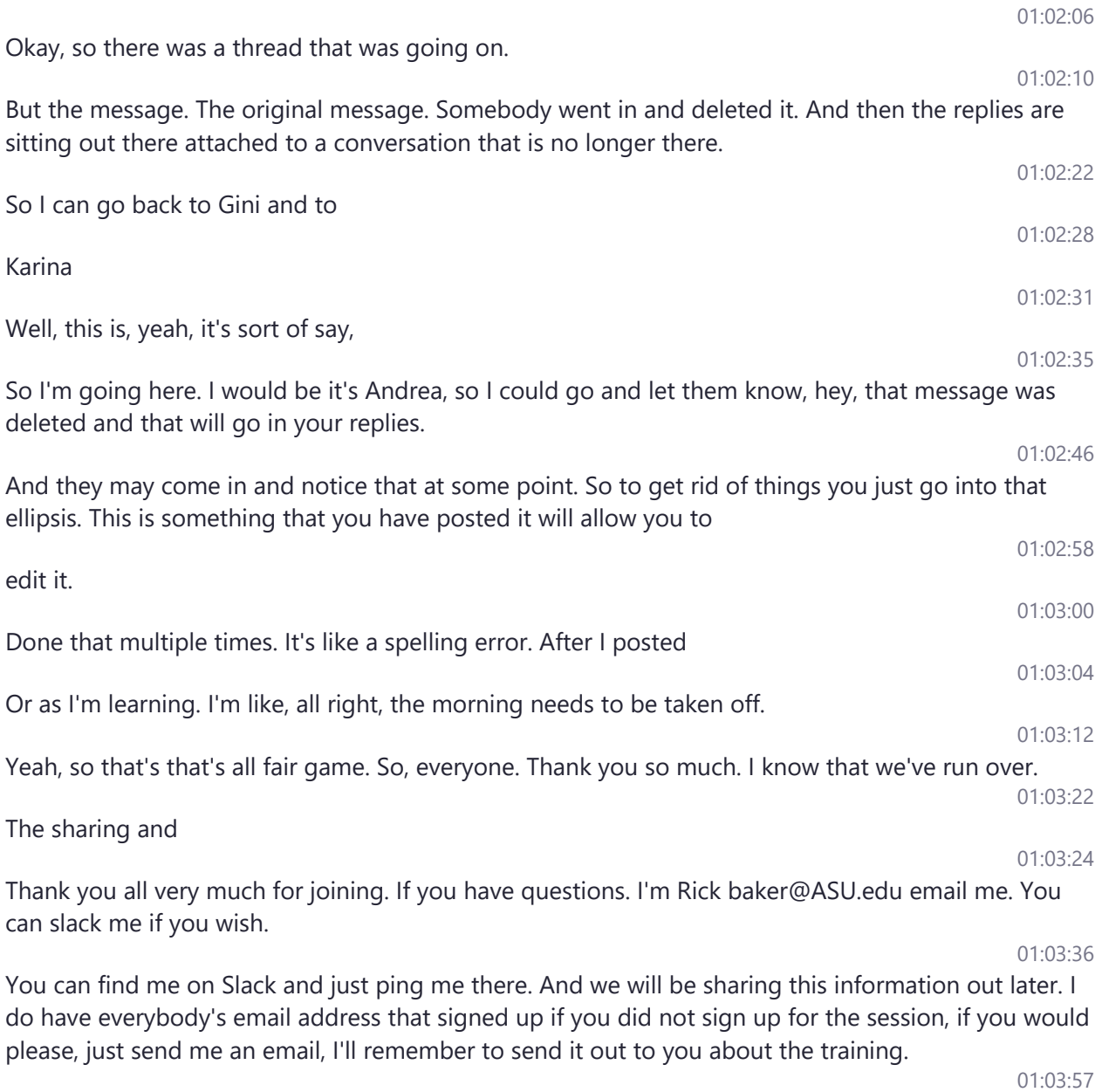

So thank you all very much.

01:03:57